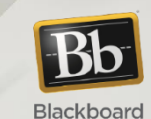

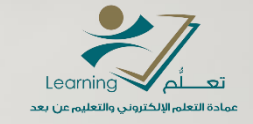

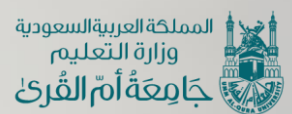

ECHONIA online **Res** knowledge electronic Vietness<br>
France Vietness<br>
So S Cost<br>
Cost S Cost<br>
Cost S Cost<br>
Cost S Cost<br>
Cost S Cost<br>
Cost S Cost<br>
Cost S Cost<br>
Cost S Cost<br>
Cost S Cost<br>
Cost S Cost<br>
Cost S Cost<br>
Cost S Cost<br>
Cost S Cost<br>
Cost S Cost<br>
Cost computers s<br>S **Virtual**<br>E deaming as<br>Video Hoddns

## **FutureX**

**كيفية استخدام مستودع أساس الرقمي**

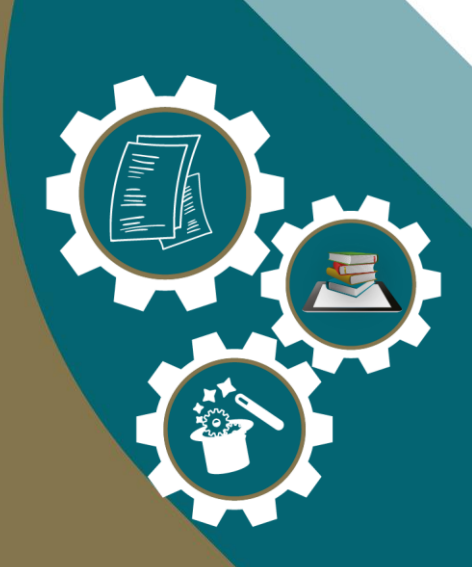

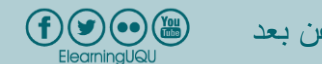

عمادة التعلم اإللكتروني والتعليم عن بعد عمادة التعلم اإللكتروني والتعليم عن بعد

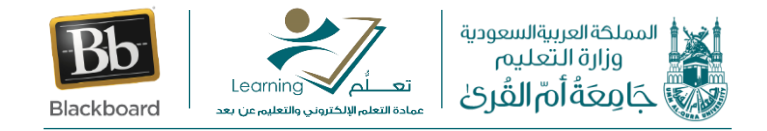

## **كيفية استخدام مستودع أساس الرقمي**

## **مقدمة**

عزيزي عضو هيئة التدريس سوف نتعرف الأن على كيفية استخدام مستودع أساس الرقمي والذي يمكنك من إثراء المحتوى العلمي للمقرر اإللكتروني الخاص بك وذلك من خالل مقاطع تعليمية مفتوحة المصدر تم اعتمادها من المركز الوطني للتعليم اإللكتروني. وذلك في أربع مجاالت وهي اللغة العربية – الثقافة اإلسالمية – الحاسب اللي – اللغة اإلنجليزية.

وللبدء في استخدام مستودع أساس من نظام بالك بورد نتبع الخطوات التالية:

-1 نقوم باختيار المقرر الدراسي.

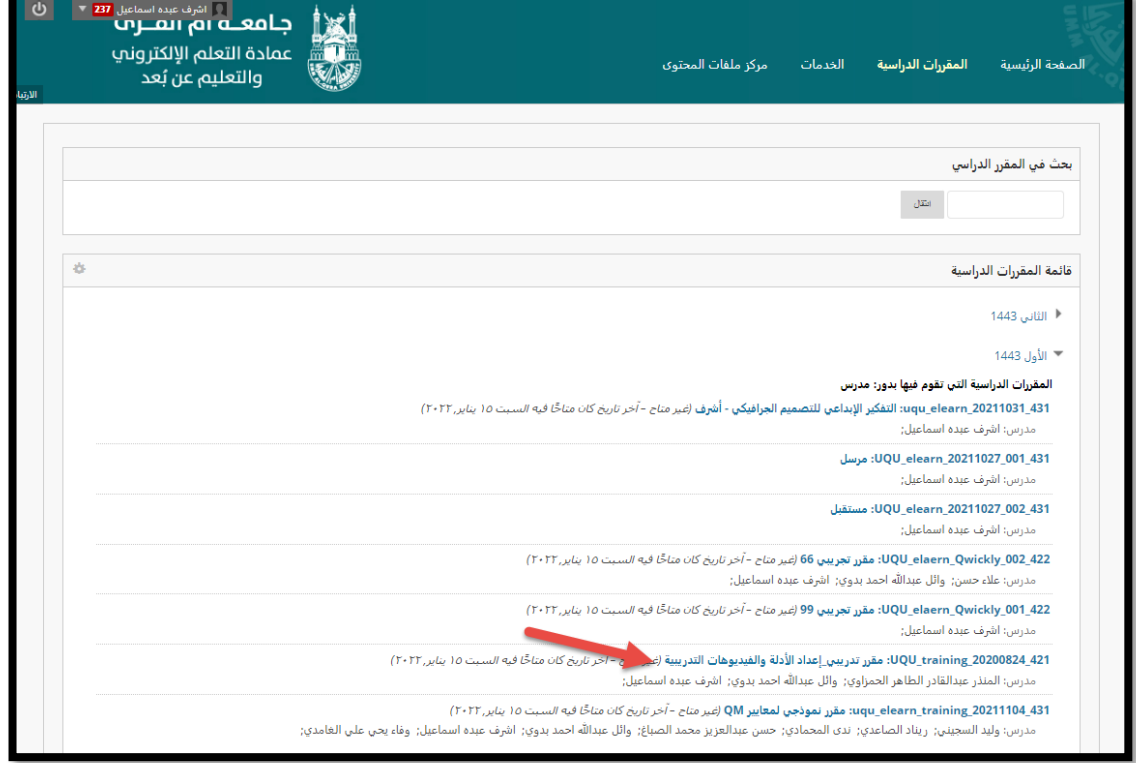

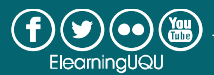

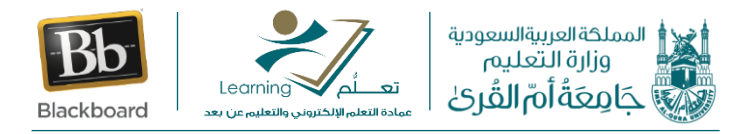

## -2 ثم من قائمة المقرر نختار المحتوى ثم نقوم باختيار قائمة انشاء المحتوى ثم نقوم باختيار مستودع أساس.

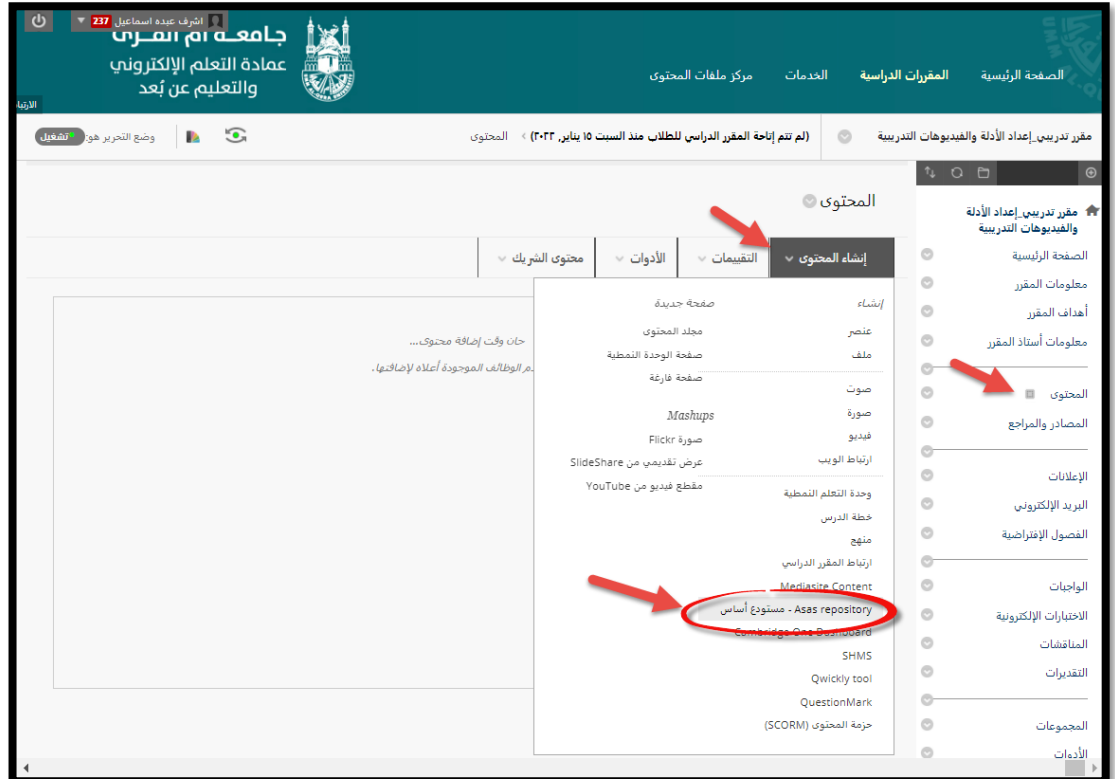

وبذلك نصل إلى صفحة إنشاء رابط لمستودع أساس الرقمي.

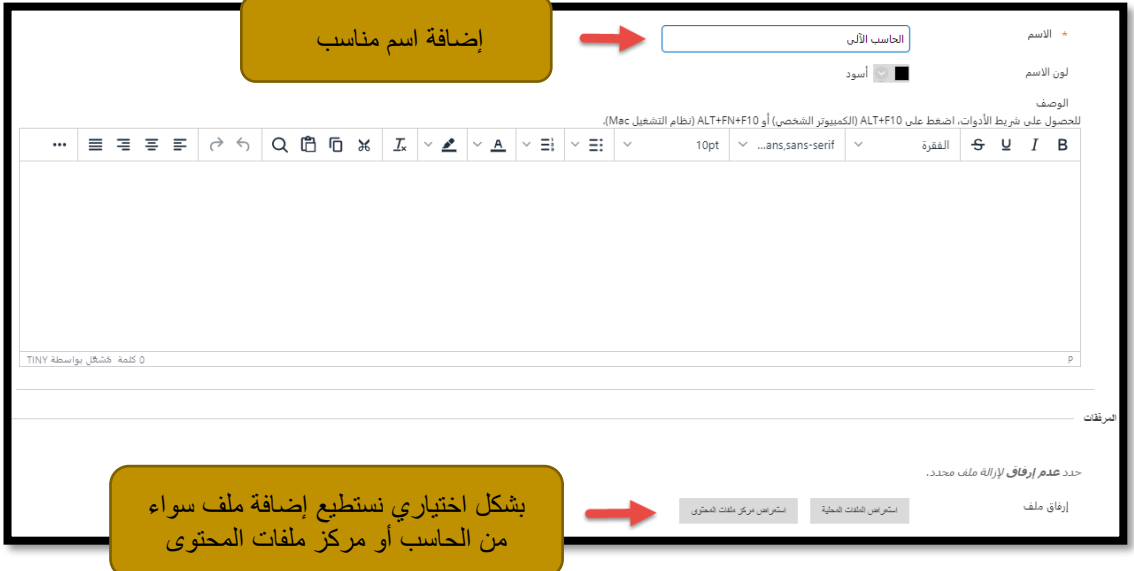

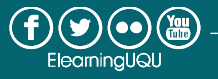

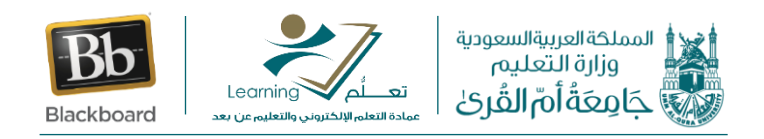

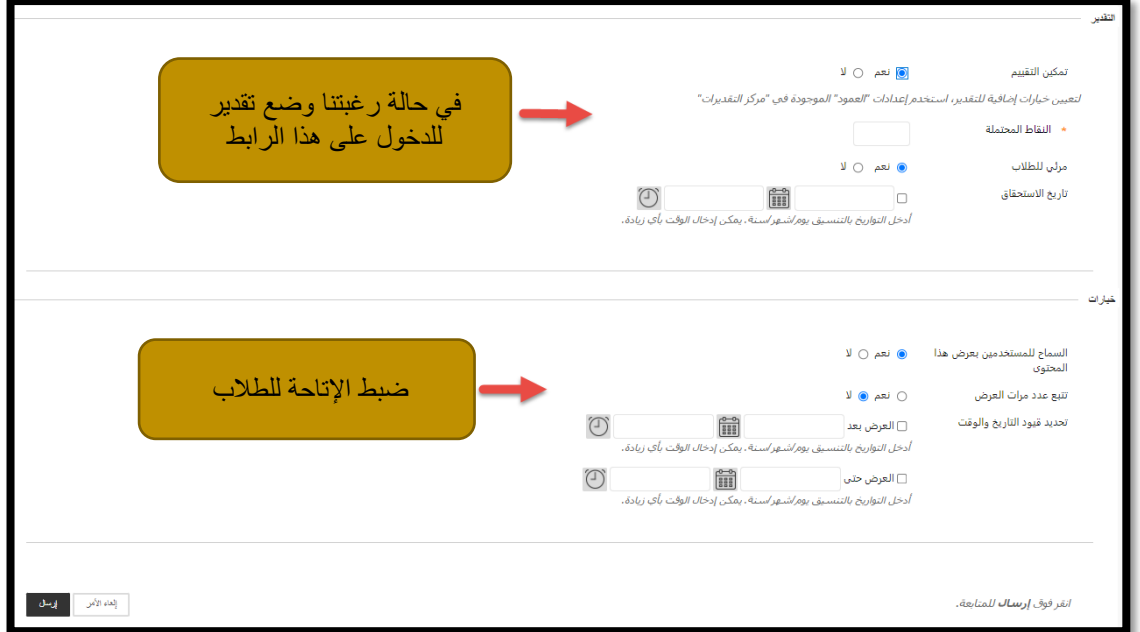

بعد ضبط الاعدادات وضغط زر ارسال سيظهر لنا اسم الرابط الذي قمنا بإنشائه. ولكن إلى الآن فإننا لم نضف أي ملفات على هذا الرابط. ولإلضافة ملفات من مستودع أساس فإننا نقوم بالضغط بشكل مباشر على الرابط الذي أنشأناه والذي ينقلنا إلى الشاشة الرئيسية لمستودع أساس.

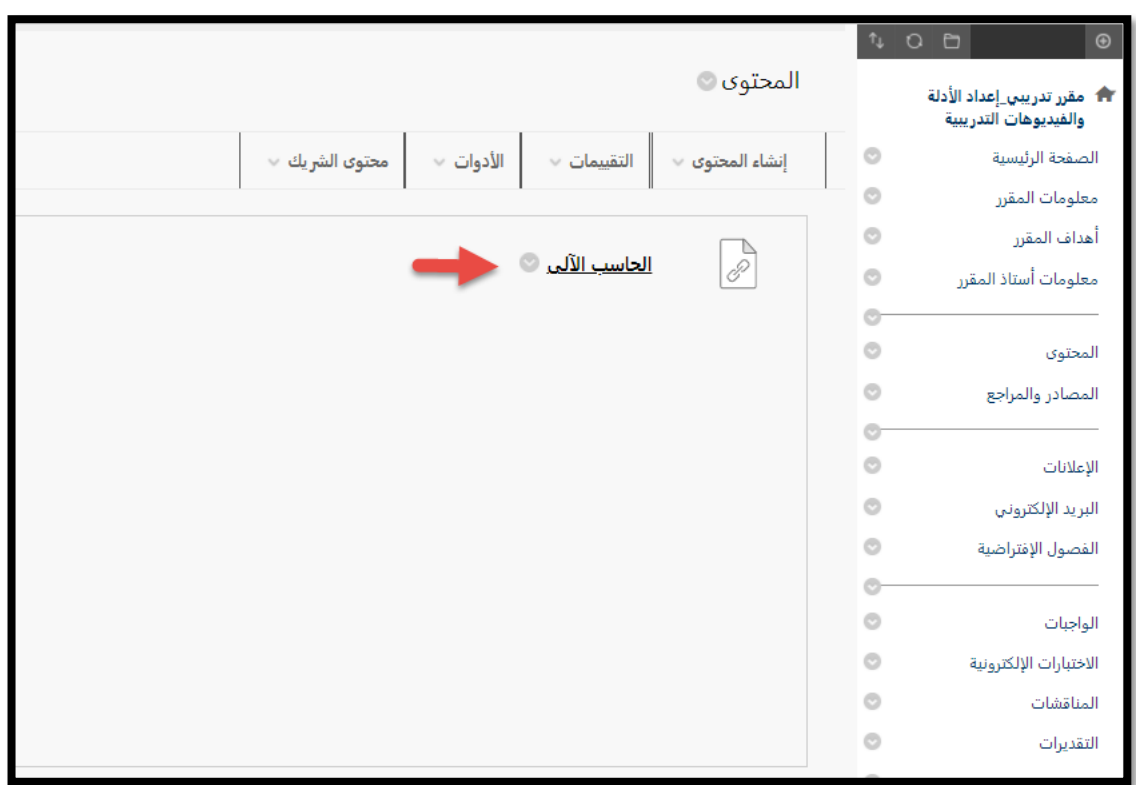

عمادة التعلم اإللكتروني والتعليم عن بعد

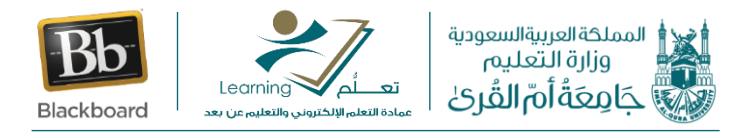

وبالدخول إلى شاشة المستودع نجد أننا نستطيع البحث عن أي عنوان داخل المستودع وضبط عملية البحث من حيث كتابه االسم واللغة المستخدمة والمقرر الدراسي.

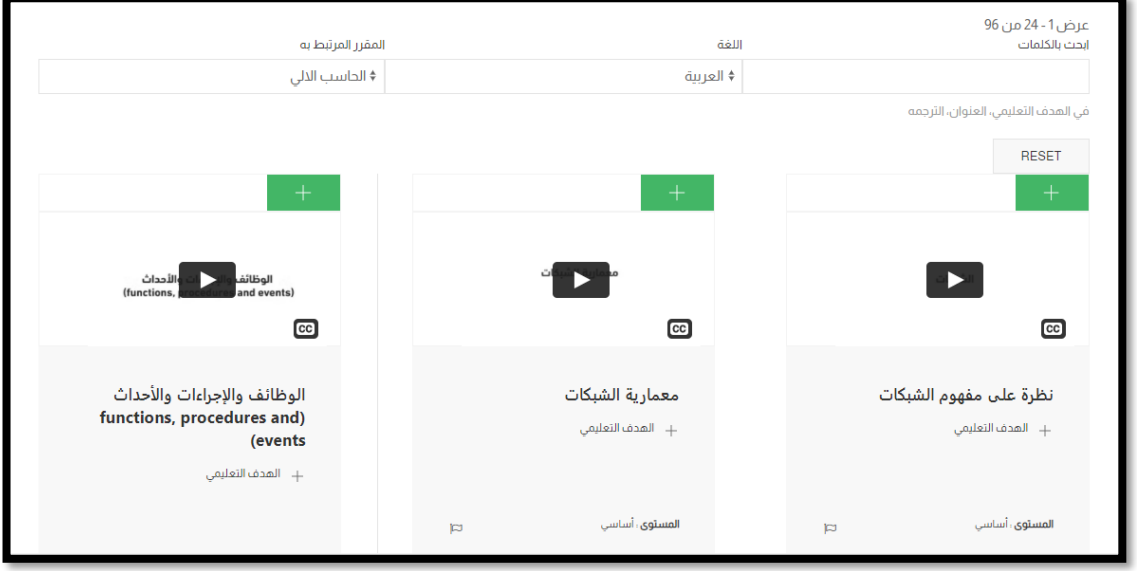

يمكننا إضافة أي ملف فيديو إلى مقررنا االلكتروني عن طريق الضغط على

ونستطيع إضافة العديد من ملفات الفيديو لنفس الرابط.

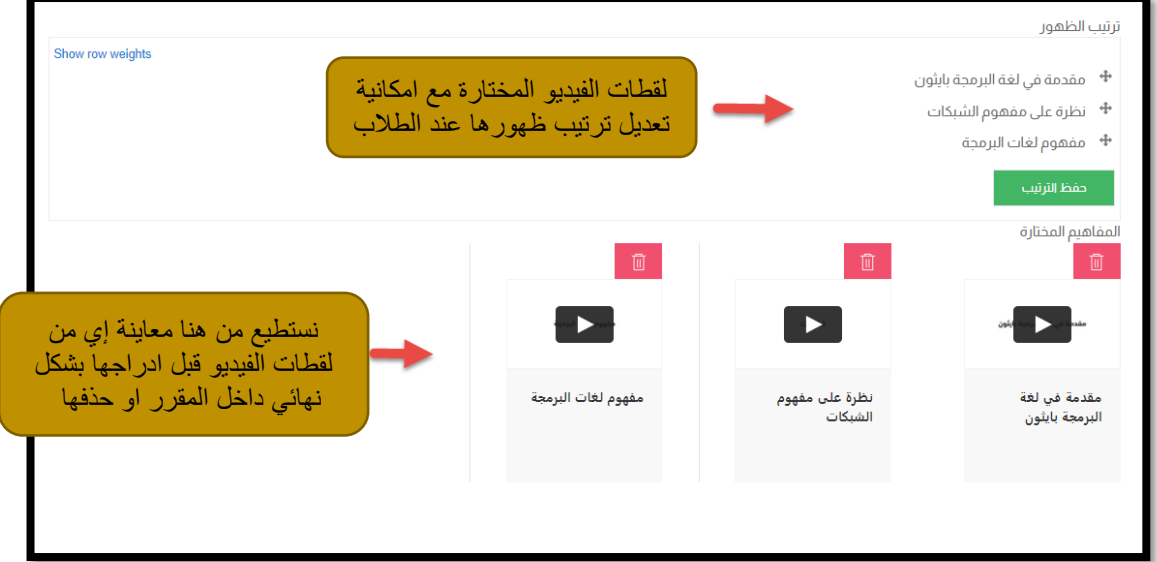

وبذلك نكون قد قمنا بإضافة لقطات الفيديو التعليمية المناسبة للمقرر.

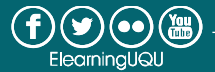

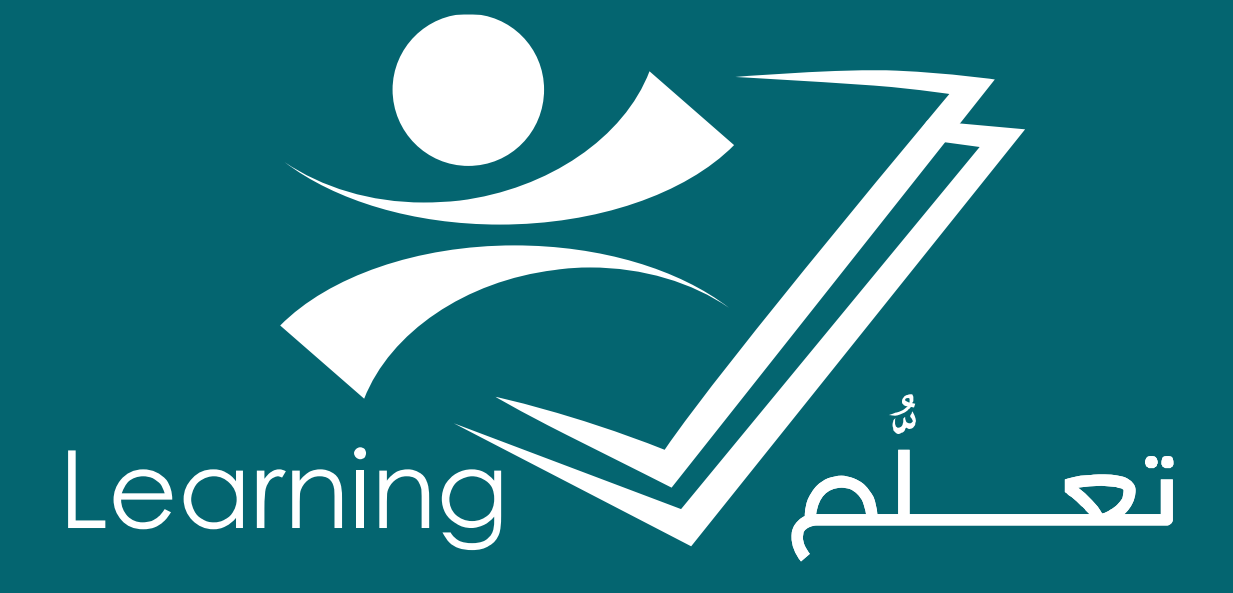